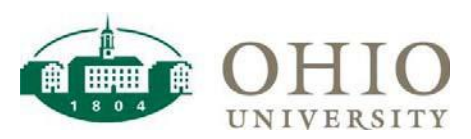

# Equipment Inventory Dashboard Page

The Equipment Inventory dashboard page is a database for equipment inventory on campus. There are several prompts used to sort and view equipment inventory. This dashboard also includes all of the specific information for each asset including cost, employee name, organization, tag number, PO, and the asset description.

Use Equipment Inventory:

- To view a listing of fixed assets
- To complete quarterly and biennial inventory reviews

**NOTE:** Equipment Inventory replaces the Fixed Assets dashboard.

**Serial Number Lookup an asset by serial number.** 

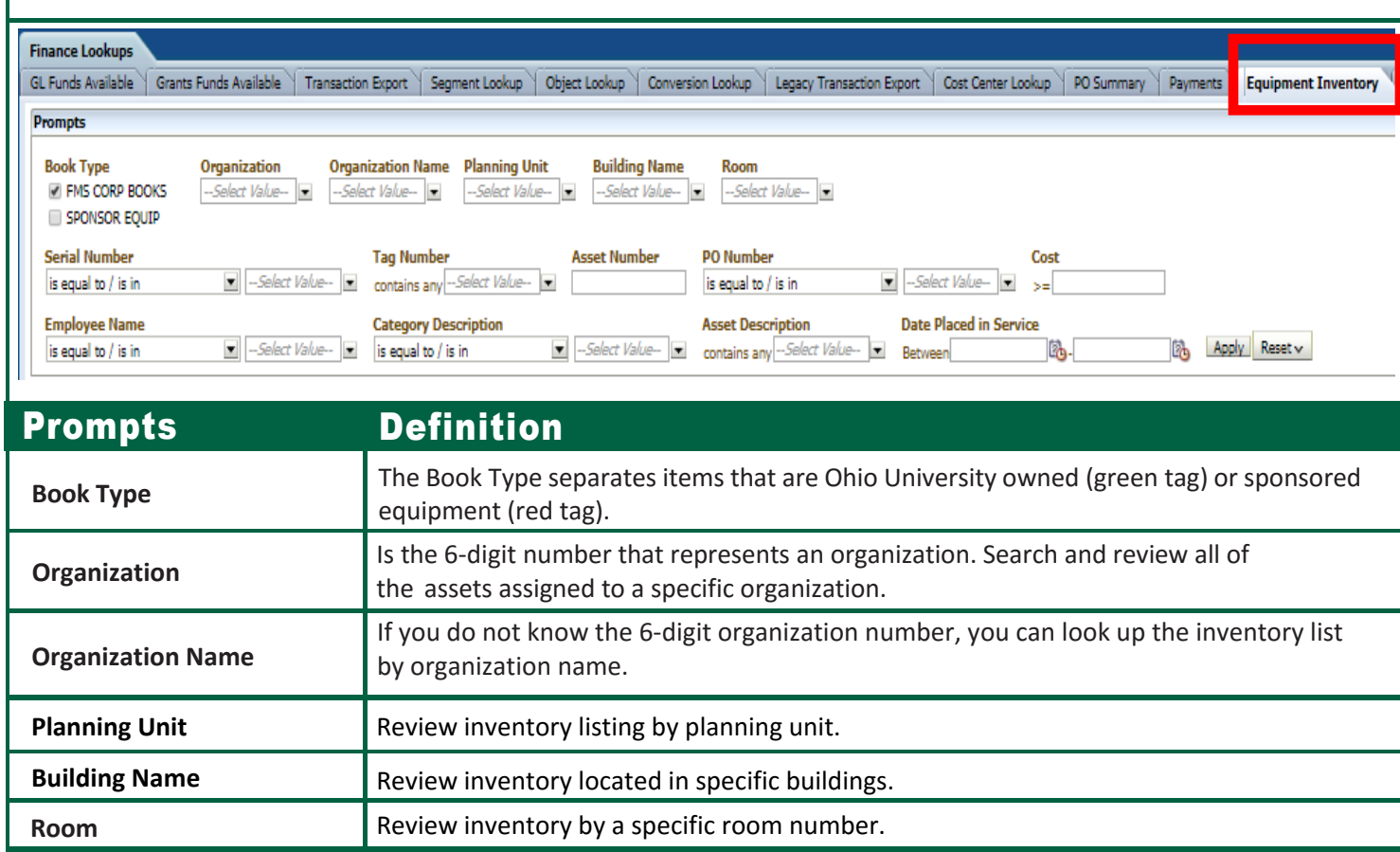

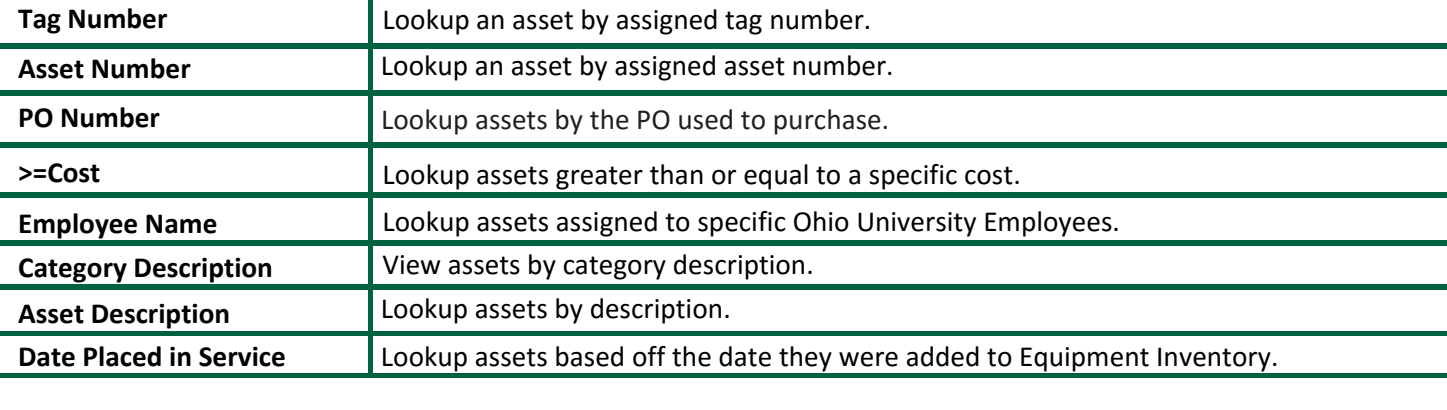

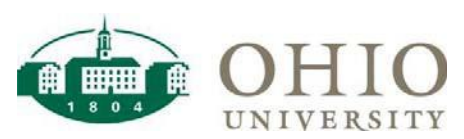

# Equipment Inventory

### Equipment Inventory in Use

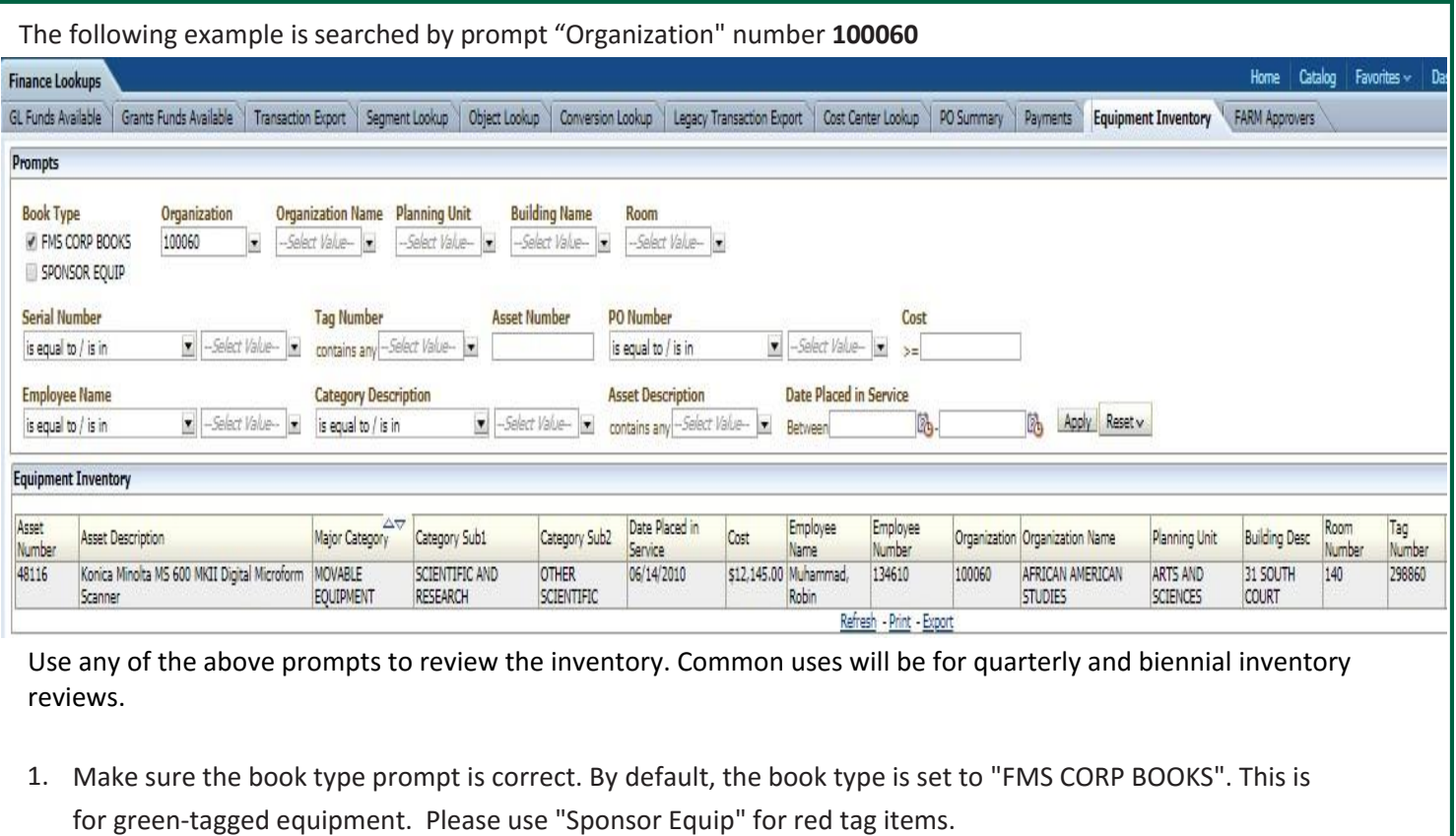

2. Type in your org number in the prompt "Organization".

#### Click **Apply**.

After the assets populate it is recommended that you export to Excel, see image below. The information is easily filtered and sorted.

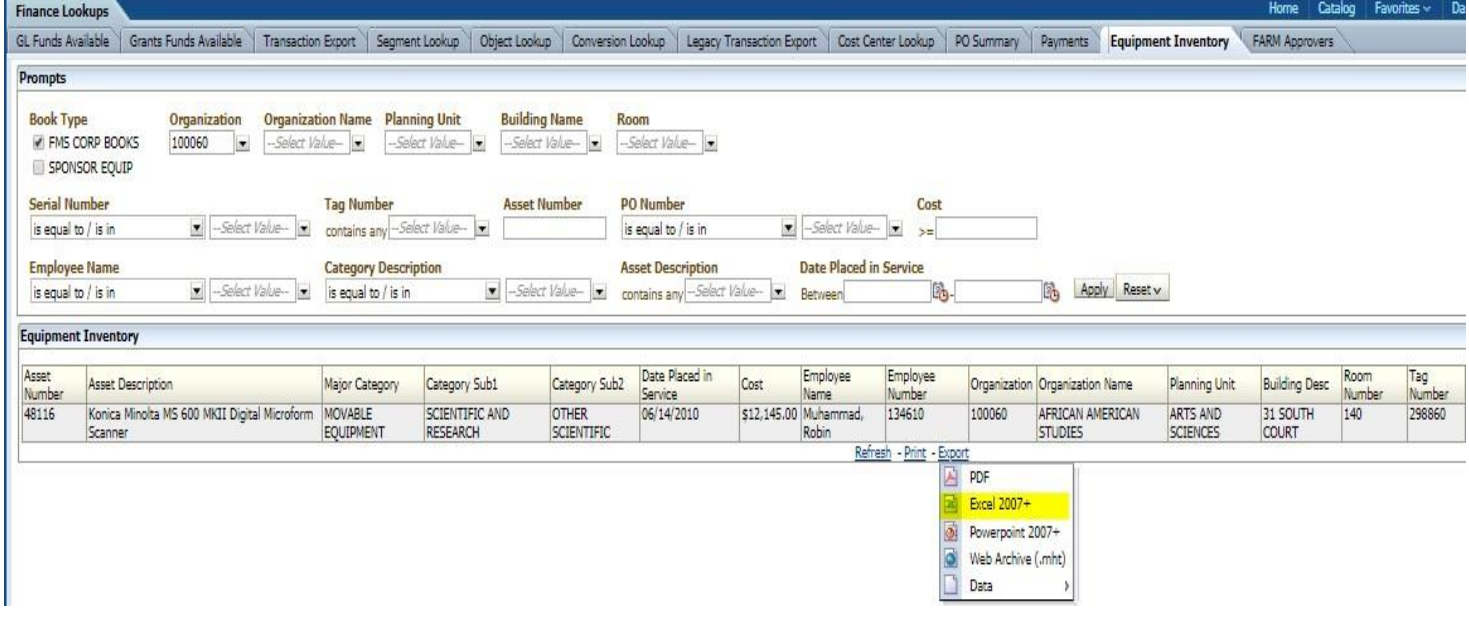

After clicking the Excel dropdown, the file will download. Use this file to review inventory or submit changes to existing inventory.

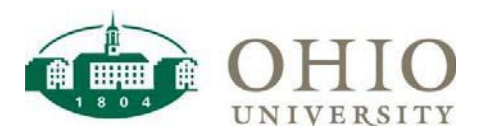

If you only have partial information, you can use the search function by clicking the down arrow and clicking search. This can be used for any prompt.

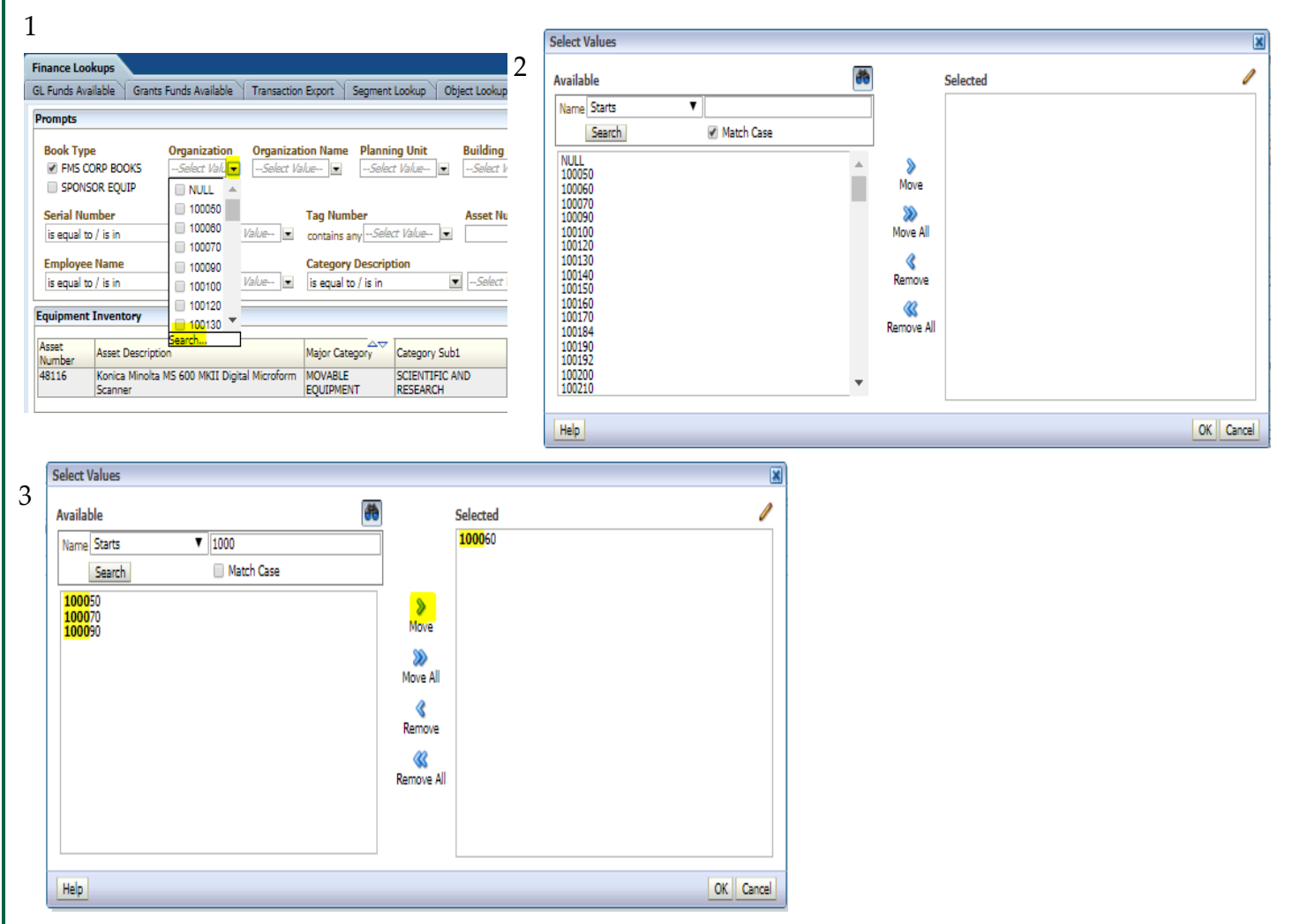

Type in the known information and click search. Move the values you want to search to the right and hit ok. This will select the items moved to the right. Hit apply on the dashboard (follow steps on page 2).

## Dashboard Page Columns (on screen)

Asset Number, Asset Description, Major Category, Category Sub1, Category Sub2, Date Placed in Service, Cost, Employee Name, Employee Number, Organization, Organization Name, Planning Unit, Building Desc, Room Number, Tag Number, Part Number, License Plate Number, PO Number, In Use Flag, Life in Years.

## Additional Fields Included in Export to CSV

Building Number, Campus, State, SE Asset Name, SE Date Acquired, SE Date Posted, SE Grant/Contract No., SE CFDA, SE Agency, SE UIM, Current Units, Comments.